## e-Gov電子申請サービスを利用した 提出方法の手引き(暫定版)

令和6年4月24日

1

 導入等計画書等の届出にあたり、各事業所管省庁においてメールによる届出の他、e-Gov電子申請サービスによるオンライン届出を受付予定です。 基本情報(申請者情報及び連絡先情報)を設定の上、届出様式及び必要な添付資料一式をまとめてアップロードすることで申請が可能です。 現在、開設準備中のところ、提出方法の手順を事前にお知らせいたします。

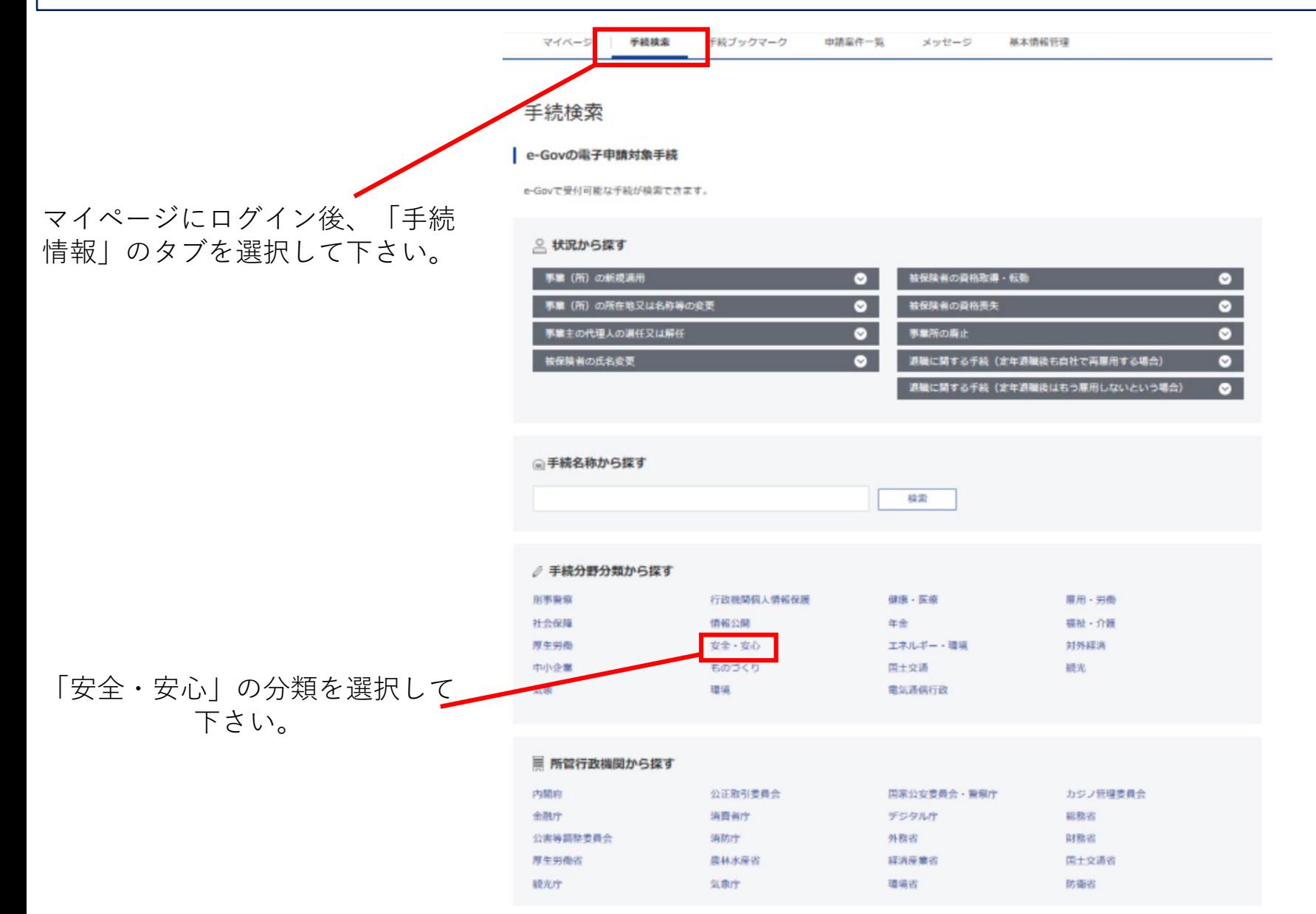

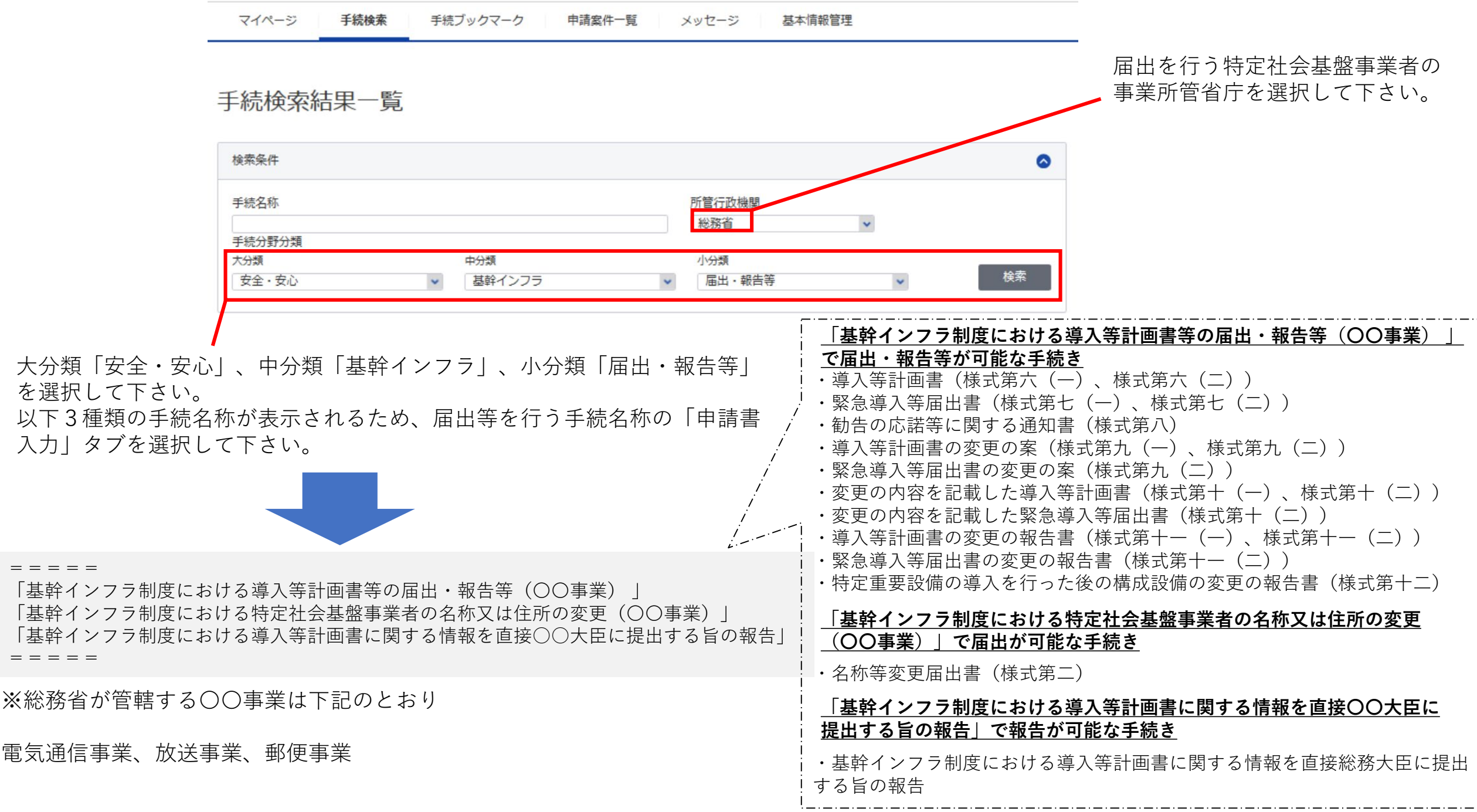

## 申請書入力 申請内容確認 提出完了 申請書入力 初回は申請者情報及び連絡先情 基本情報を選択し、申請・届出様式に必要な事項を入力してください。 報((法人の場合)法人名、申 請者氏名、住所)を設定して下 1. 其本情報 さい。 未設定·変更する場合には、それぞれ設定ボタンを押してください。 次回以降、申請者情報及び連絡 先情報は初期表示されます。 | 申請者情報 申請者情報を設定 必须 法人名 申請者氏名 住所 連絡先情報を設定して下さ い。| 連絡先情報 連絡先情報を設定 必须 法人名 連絡先氏名

住所

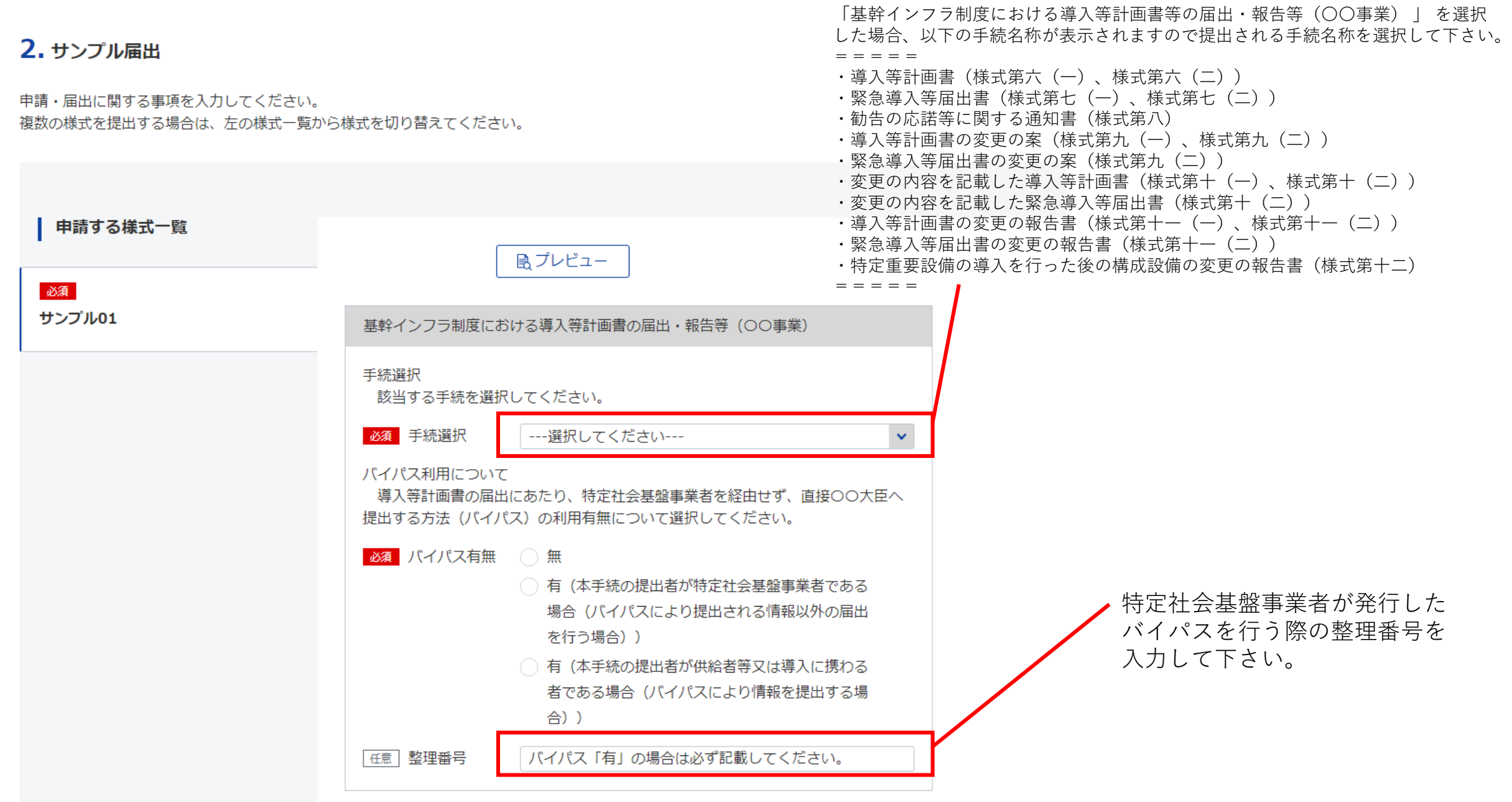

## 届出書や添付書類を全て添付して下さい。 添付書類 (ファイルサイズは100MBまで) 書類を添付 提出する書類がある場合、添付してください。 必須 届出書 ある 添付書類 任意 資料1

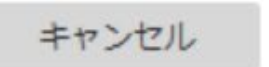

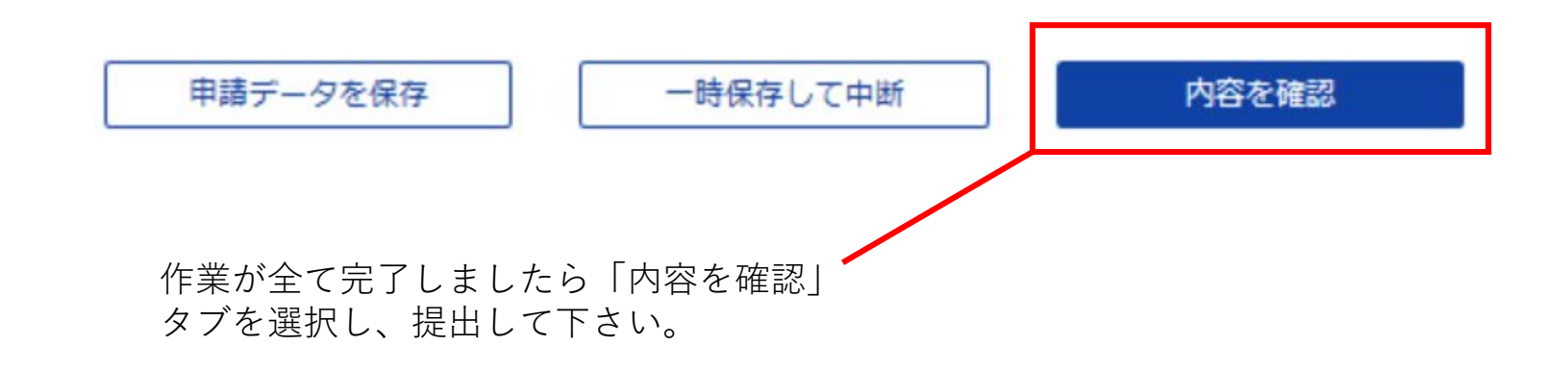